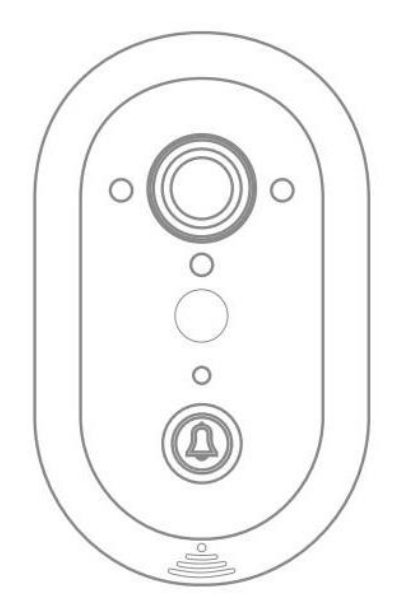

# Wi-Fi вызывная панель **PC-216**

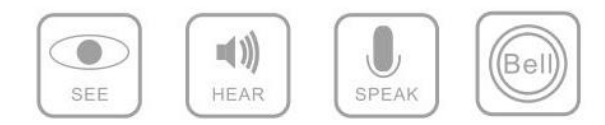

# **Wi-Fi вызывная панель PC-216**

# **Руководство пользователя**

# **Обзор устройства**

Умная IP вызывная панель является прибором, работающим при помощи Интернета. Подключение происходит через Wi-Fi или LAN разъем. С помощью приложения на смартфоне, вы можете использовать множество функций вызывной панели: удаленный мониторинг, двухсторонняя связь, удаленное открытие дверей и создание снимков. Эти простые функции помогут вам защитить свой дом.

## **Комплектация**

Перед использованием удостоверьтесь, что упаковка устройства запечатана. После этого, откройте упаковку и проверьте наличие всех нижеперечисленных деталей.

Вызывная панель, Каркас, Дверной звонок, Набор деталей, Адаптер питания, Сетевой интерфейс, Руководство пользователя

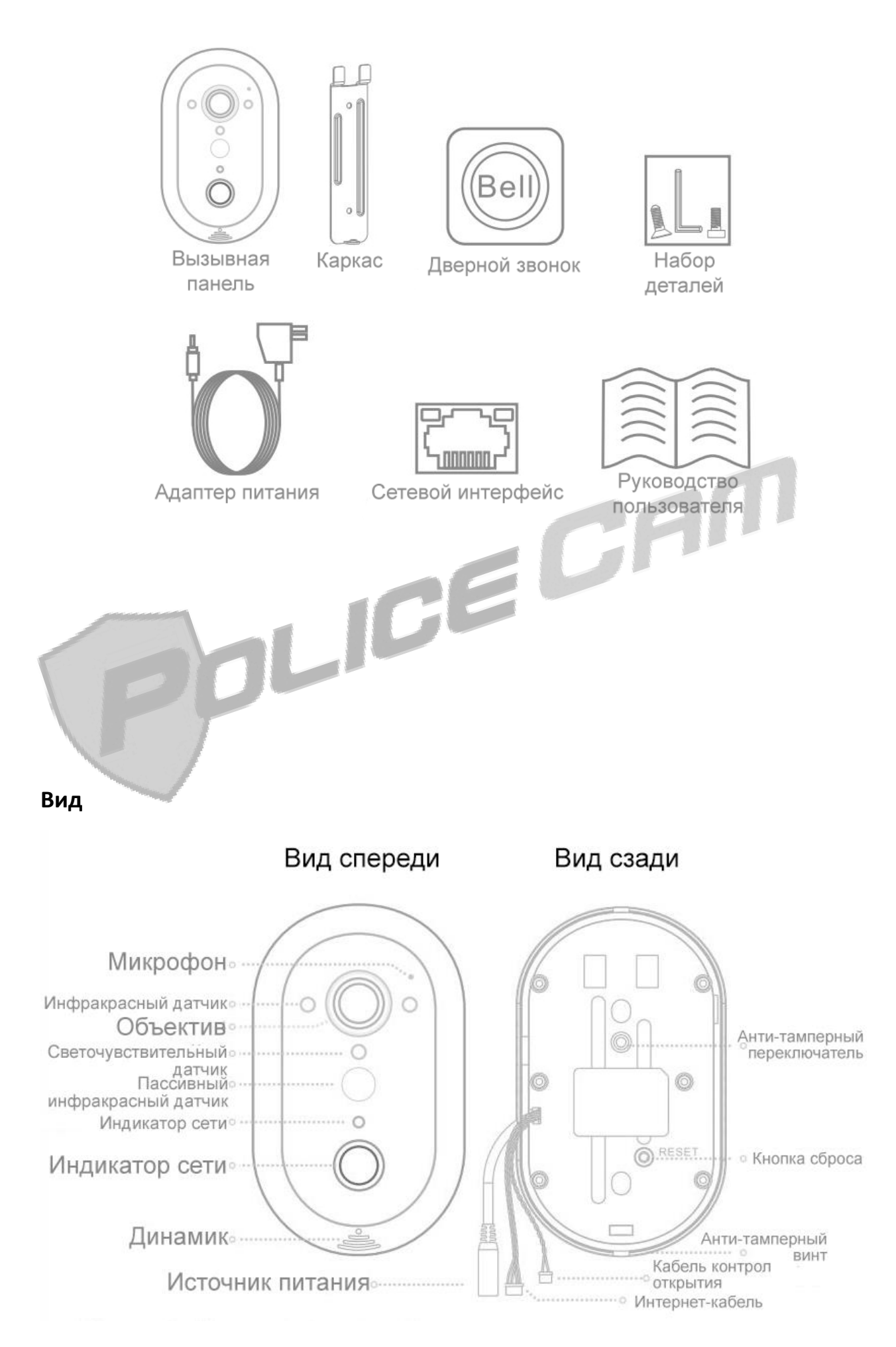

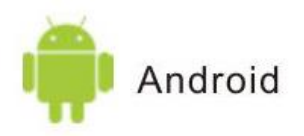

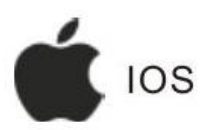

App Store search"idoor"

Google Play search "idoor"

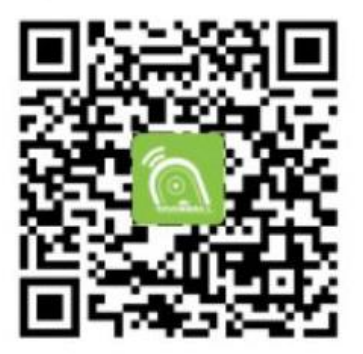

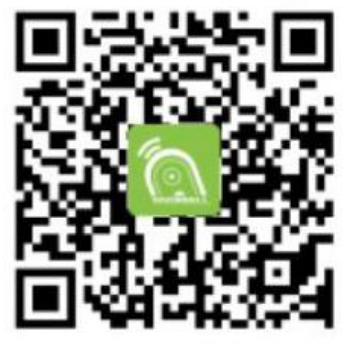

http://www.ihomeapp.cn/

#### **Описание**

Индикатор сети – Включенный индикатор означает, что устройство подключено к Интернету. Мигающий индикатор означает, что используется функция мониторинга. Выключенный индикатор говорит о том, что подключение к Интернету отсутствует.

Пассивный инфракрасный датчик – Данный датчик может отправлять сигнал, когда фиксирует тепло от тела человека, который стоит перед дверью

Кабель контроля открытия – Используется для подключения к электрозамку для функции удаленного открытия дверей.

Светочувствительный датчик – Включает или выключает инфракрасную подсветку в зависимости от степени освещения.

Кнопка сброса – При нажатии на данную кнопку вызывная панель восстановится к заводским настройкам.

#### **Использование**

**Шаг 1**

#### **Установите мобильное приложение**

Просканируйте QR код и установите приложение «idoor».

#### **Зарегистрируйте аккаунт**

Запустите приложение «idoor» и зарегистрируйте новый аккаунт.

#### **Подключите питание вызывной панели**

Подключите вызывную панель к источнику питания (DC12V), после чего панель издаст короткий звук, который будет говорить о том, что устройство готово к настройке. Если панель не издала соответственного звука, нажмите на кнопку сброс (Reset).

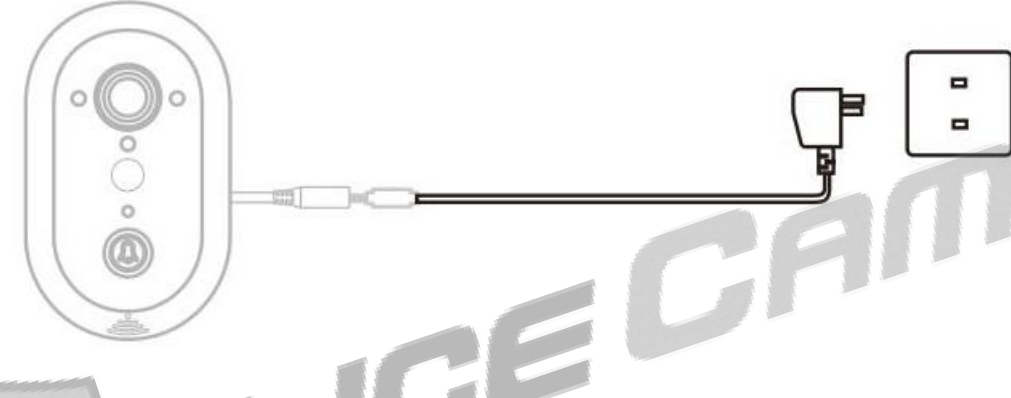

## **Выполните конфигурацию сети**

Запустите приложение «idoor» и нажмите кнопку «+», чтобы добавить устройство. Введите ID, который можно найти на наклейке с обратной стороны панели, после чего введите название. Пароль по умолчанию – 123456. Далее, следуйте шагам по настройке сети (Wi-FI или через кабель) для подключения панели.

Примечание: Рекомендуем изменить пароль вашей вызывной панели.

#### **Шаг 2**

#### **Установка вызывной панели**

#### **1. Просверлите отверстие**

Просверлите отверстие в двери или стене, чтобы через нее можно было проложить все кабели.

#### **2. Установите электрозамок (опционально)**

Установите электрозамок, после чего используйте ниже представленную схему.

- L1 Красная линия
- L2 Черная линия

L1 и L2 это кабели контроля открытия.

Doorbell – Вызывная панель

Electronic lock – Электрозамок

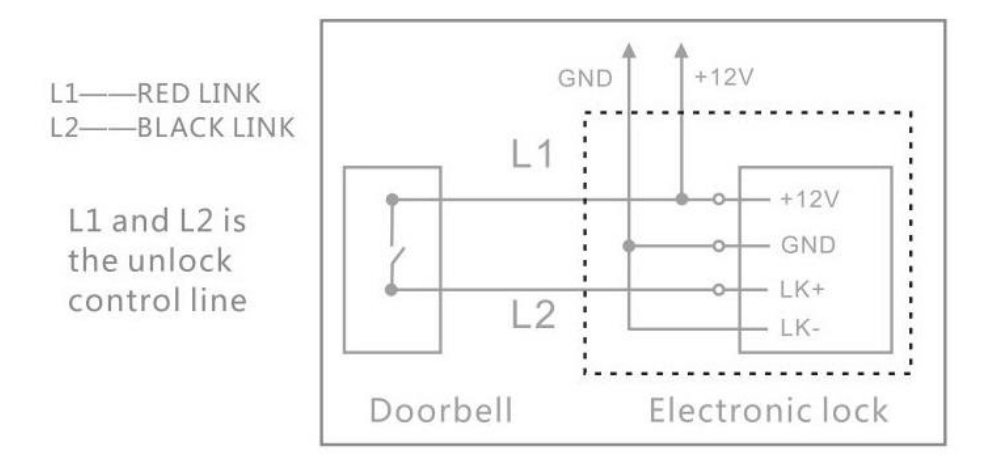

#### **3. Установите кронштейн вызывной панели**

Установите кронштейн, повернув часть Y формы вверх. Закрепите кронштейн винтами.

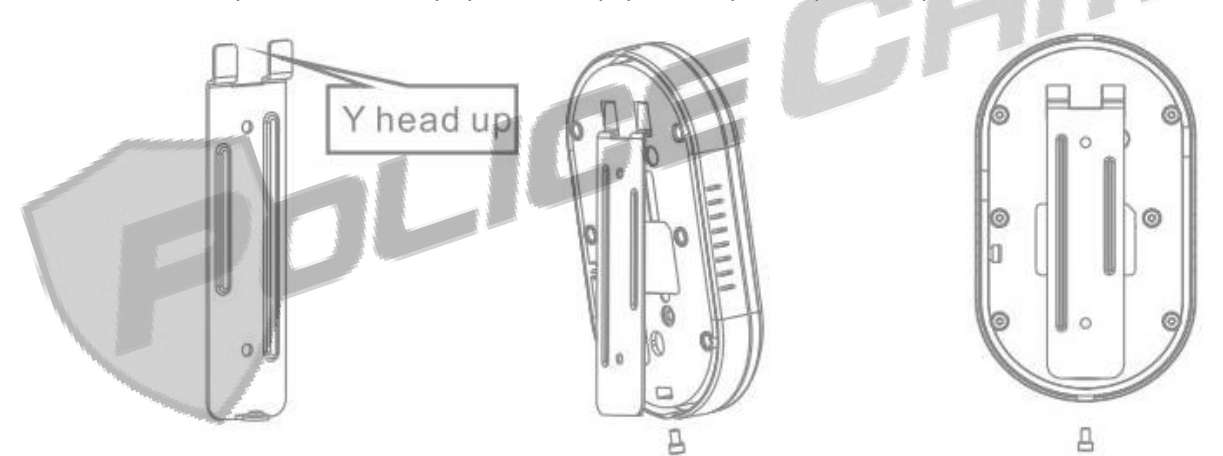

#### **4. Установите вызывную панель**

После установки кронштейна, проведите все кабели через маленькое отверстие. Далее, поместите вызывную панель на кронштейн и закрепите ее винтами. Включите питание и подключите панель к сети.

#### **Настройки сигнализации**

Настройки – Настройки сигнализации – Получать сообщения о сигнале (Включено/Выключено).

Детекция движения/Пассивный инфракрасный датчик также могут быть включены или выключены. Зуммер включает/выключает громкий звук тревоги.

Больше – Система: Здесь вы можете настроить вибросигнал, звуковой сигнал и всплывающие уведомления.

#### **Входящий звонок**

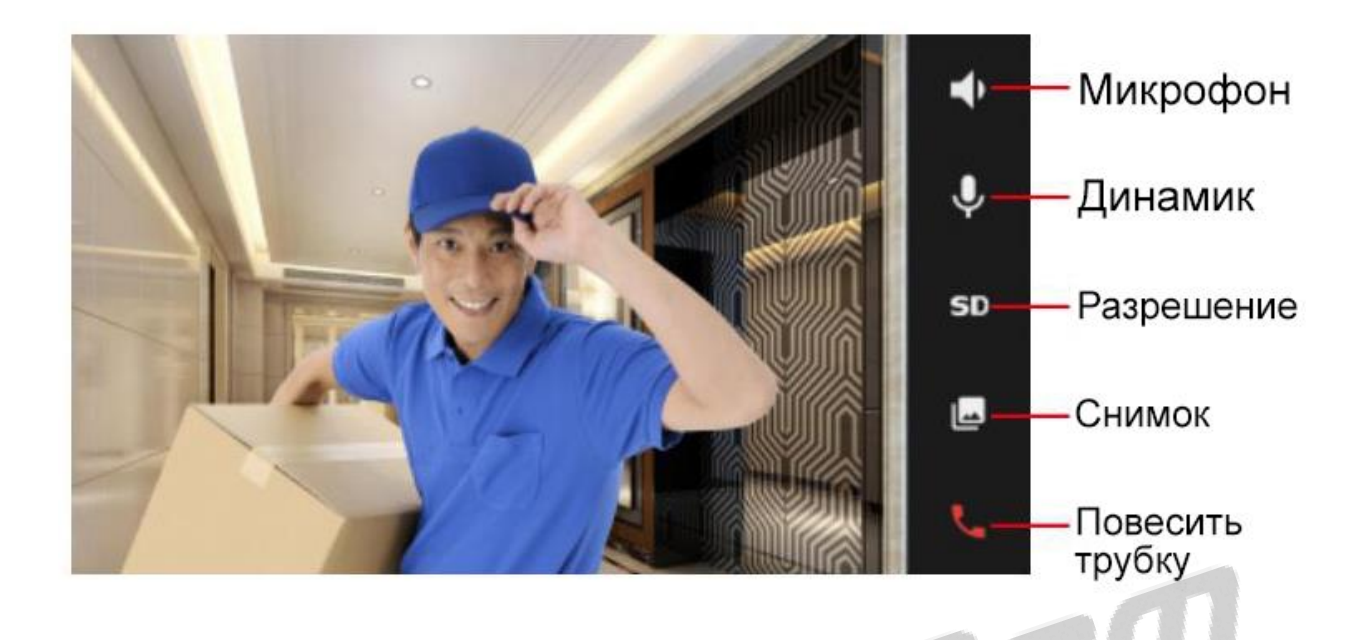

## Q&A

### 1. Что делать, если мобильное приложение показывает, что вызывная панель выключена?

Во-первых, проверьте Интернет подключение вашего смартфона.

Во-вторых, обновите список устройств.

В-третьих, проверьте Интернет индикатор панели. Если он включен, это значит, что вызывная панель подключена к Интернету. Если он выключен, это говорит о том, что подключение к Интернету отсутствует.

Если Интернет подключение отсутствует, нажмите на кнопку сброса и настройте сеть заново.

#### 2. Что делать, если я забыл пароль устройства?

Используйте кнопку сброса для сброса всех настроек. Пароль по умолчанию будет - 123456.

#### 3. Что делать, если я не могу настроить Wi-Fi подключение для вызывной панели?

1. Удостоверьтесь в том, что роутер поддерживает DHCP, вы вводите правильный пароль и сигнал Wi-Fi роутера достаточно сильный.

2. Попробуйте сначала использовать Интернет-кабель. Если подключение есть, тогда измените настройки на Wi-Fi соединение.

Примечание: Wi-Fi устройство не должно иметь в названии особых символов, таких как " $\langle$ :\*?<>.

Производитель оставляет за собой право изменять функциональные возможности, технические характеристики, комплектацию и упаковку без предварительного уведомления.